#### **Tutorial Manual double sided printing**

This tutorial demonstrates how to create the back side for multiple images on a Sheet and to position this back Sheet on the Printer Layout (Printer bed). Download the Asanti Sample Files via the Asanti Client (Help > Asanti Online > Download Sample Files).

# **1. Create a back Sheet with the same images**

This method allows a user to print the same image on the front as on the back side of the media.

## Create Sheets

- 1. Create a new layout job.
- 2. Media Inspector set Sheet size to 1000x700mm.
- 3. Layout Sheets inspector set Horizontally to Single Sheet per Printer Layout.
- 4. Finishing inspector set cutter to Zünd. Set Finishing Margins to iCut Corner Marks, between 10.
- 5. Import the MultiPage Document.pdf from the Double sided folder of the Sample Files.
- 6. Place all images on the Sheet.
- 7. Open the Mark Sets inspector.
- 8. Enable Sheet marks Job Info.
- 9. Sheet > Create Back Side…

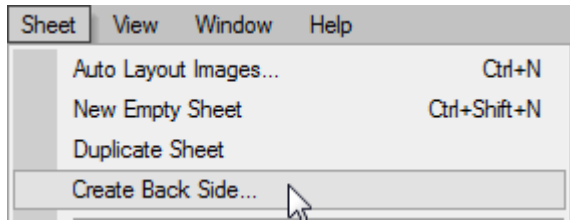

10. Choose Workstyle Turn Sheet, Application Same as Front.

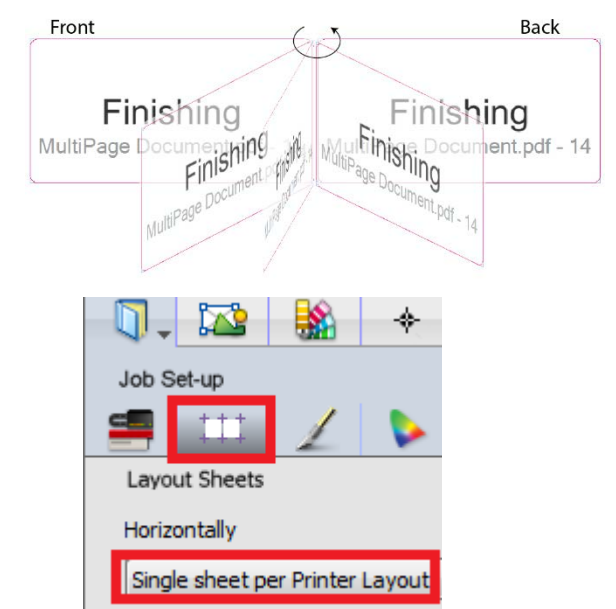

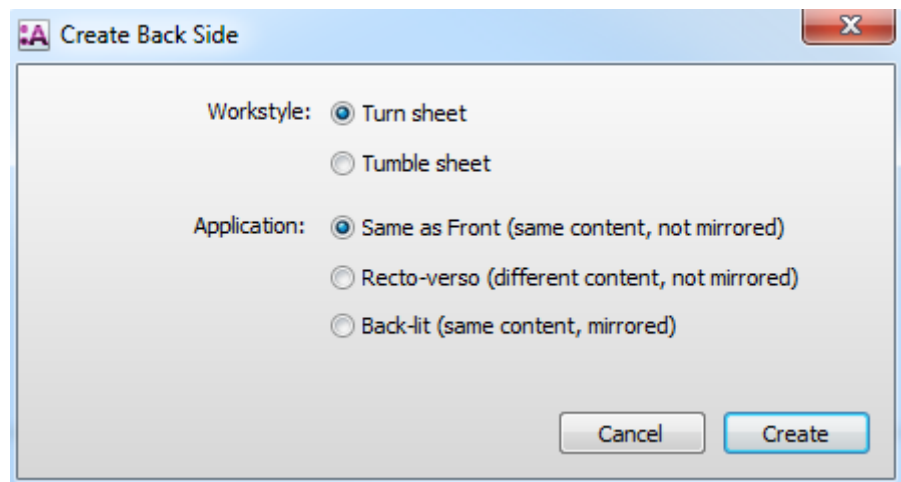

## 11. Click Create.

- The back Sheet is created with Workstyle Turn (Flip the media over the left/right edge).
- The same images are placed on front and back.
- The same marks are placed on the front side as on the back side.
- The lay of the Sheet has switched side but this is not visible in Layout Editor.

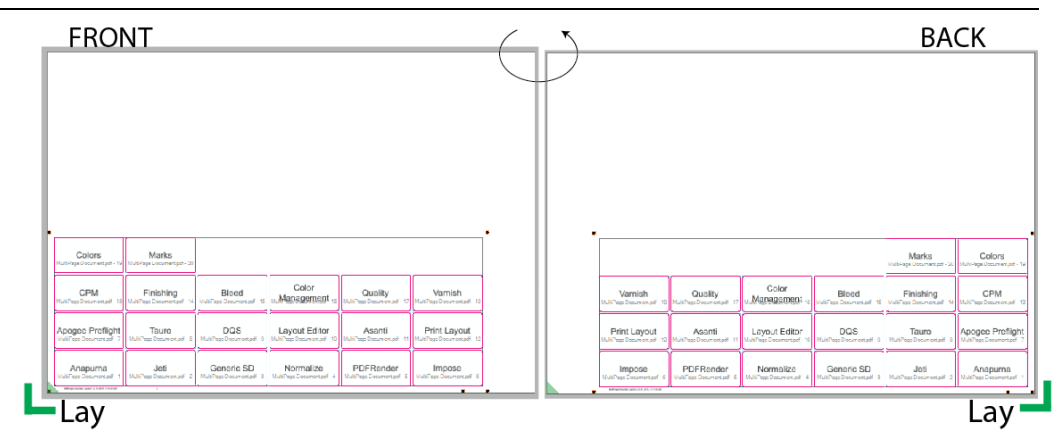

Screenshots in this document are made for a Jeti Printer. When using an Anapurna printer, the lay is at the opposite side.

## Align back Sheet to the same point on the bed

1. Click the Print Layouts tab to go to the print layouts view. :A Layout Editor - MultiPage Document

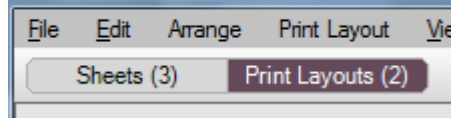

2. Select layout 1.

Sheet 1 (front side) is aligned to the 0.0 lay of the printer.

3. Select layout 2.

Sheet 2 (back side) is aligned to the 0.0 lay of the printer.

4. Submit job and select Make and send to printer.

The following sequence needs to be done to print the job on the engine:

- 1. On the printer align the media to the 0.0 lay.
- 2. Print the Front side.
- 3. Turn the Sheet.
- 4. Align the media again to the 0.0 lay.
- 5. Print the Back side.

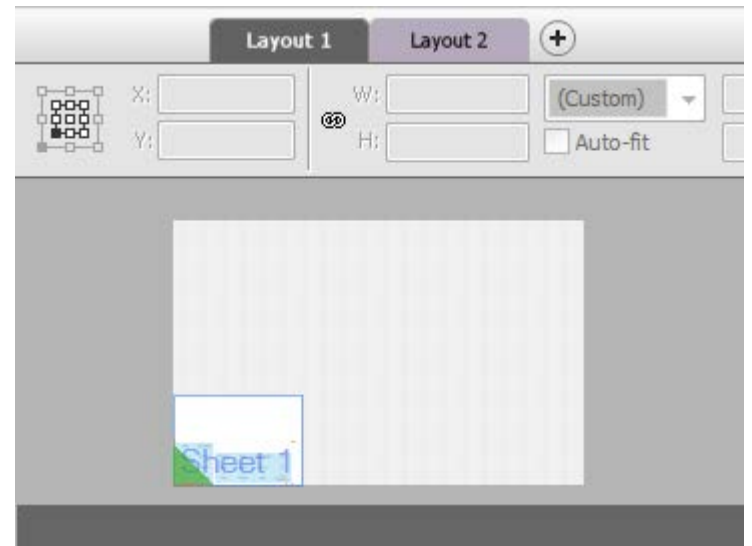

# Align back Sheet to the opposite side on the bed

When you print the back side and the actual width of the physical media is different from the Sheet width specified in Asanti, bad registration of front and back images will appear. It can already happen with 1 mm but in this example we use 100 mm to clarify it.

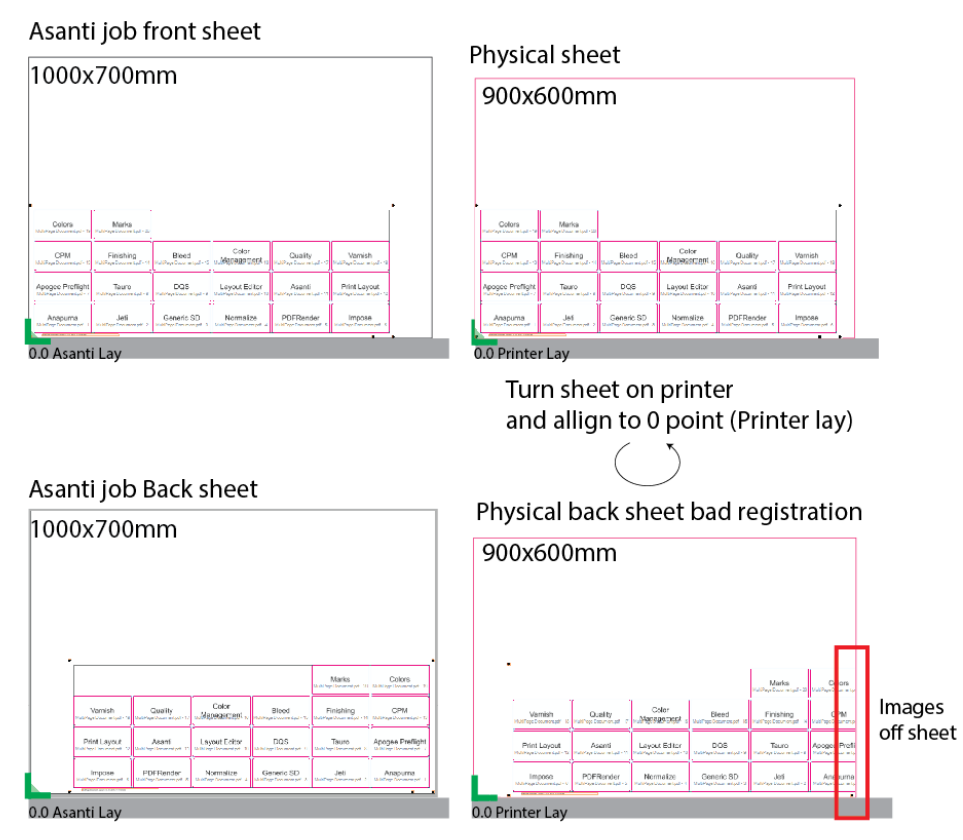

- Solution 1: make sure media width Asanti = Physical media width
- Solution 2: Align the back Sheet at the opposite side.

0.0 Asanti Lay

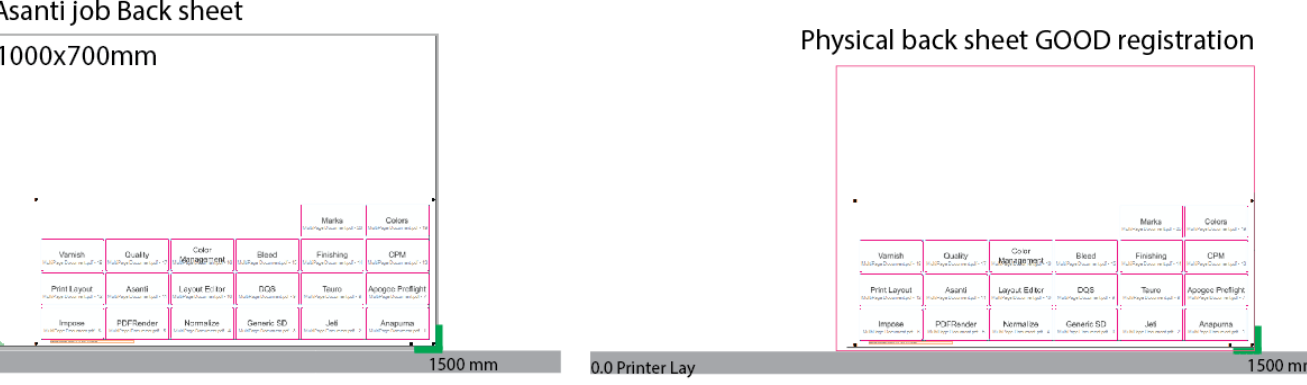

Page | 3

## To align the back side to the opposite side:

- 1. Edit the previously created job .
- 2. Click Print Layouts tab to go to the print layouts view.
- 3. Window > Resources > Alignment pins sets .
- 4. Click + to create a new Workstyle .
- 5. Enter a name for the Workstyle.  $(1)$
- 6. Enter pin thickness e.g. 30mm . ( 2 )
- 7. Select the Alignment position 0 mm. (3)
- 8. Jeti Printers: Choose to position the Sheet at the right
	- side of the pin (4).

Anapurna Printers: Choose to position the Sheet at the left side of the pin .

- 9. Click + to add an alignment Position (5).
- 10. Enter the position 1500 ( 6 ) .
- 11. Jeti Printers: Choose to position the Sheet at the left side
	- of the pin (7).

Anapurna Printers: Choose to position the Sheet at the

right side of the pin.  $\circ$ 

- 12. Click Save.
- 13. Go back to Layout Editor and select layout 2.
- 14. Open the Layout Sheets inspector.
- 15. Select Horizontally > Your new alignment pins resource .
- 16. Drag the right side of Sheet 2 to the pin at 1500mm .
- 17. Submit job and select Make and send to printer.

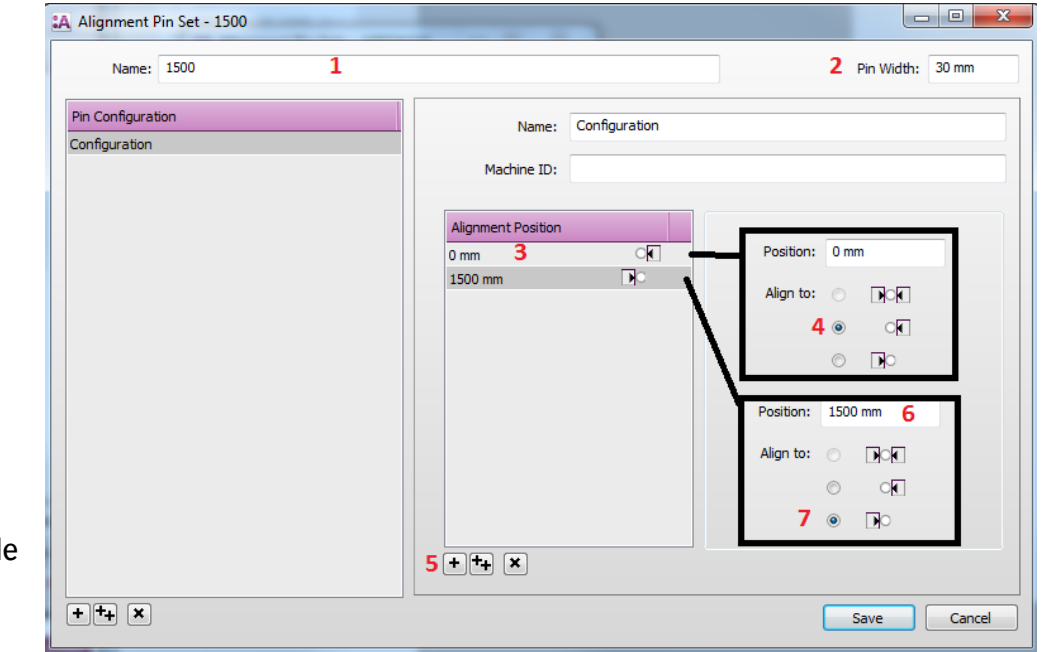

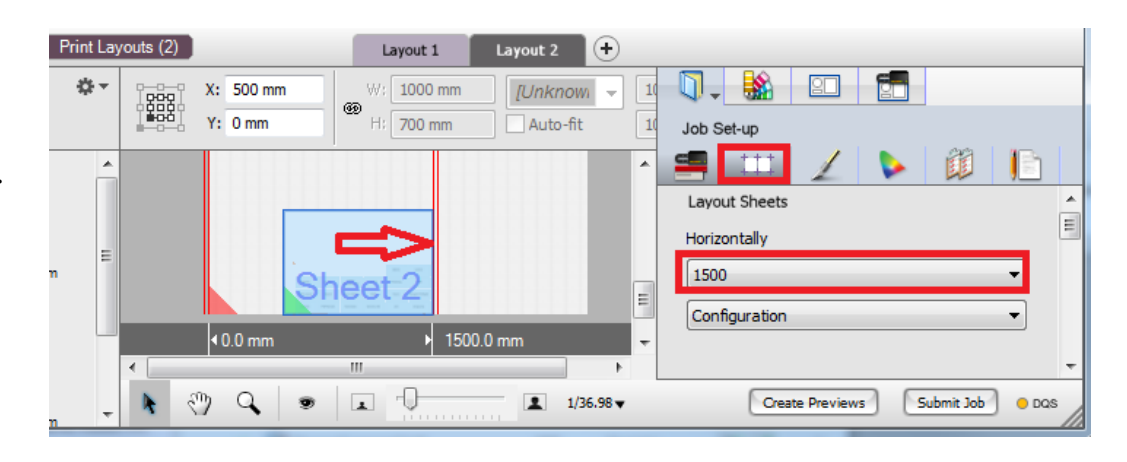

## Tutorial **Manual double sided printing**

The following sequence needs to be done to print the job on the engine:

- 1. On the printer align the media to the 0.0 lay.
- 2. Print the Front side.
- 3. Turn the Sheet.
- 4. Align the media to 1500 mm.
- 5. Print the Back side.

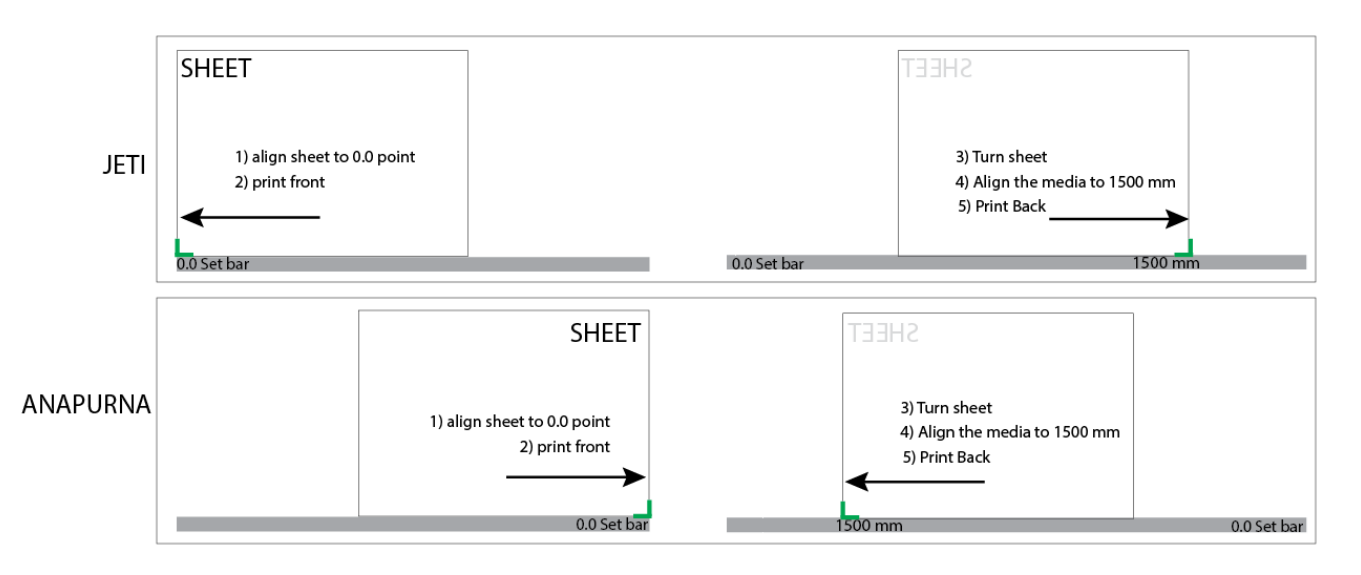

## Tumble Sheet

- 1. New layout job.
- 2. Set Layout Sheets inspector > Horizontally to Single Sheet per Printer Layout.
- 3. Import MultiPage Document.pdf.
- 4. Place all images to the Sheet
- 5. Sheet > Create Back Side…
- 6. Choose Workstyle Tumble Sheet, Application Same as Front
- 7. Click Create.
	- The back Sheet is created with Workstyle Tumble (Flip the media over the top/bottom edge).
	- The same image is placed on front and back.
	- The same marks are placed on the front side as on the back side.
	- The lay of the Sheet has switched vertically but this is not visible in Layout Editor.
- 8. Submit job > Make and send to printer.

For Workstyle Tumble, the height of the Sheet in Asanti must be exactly the same as the physical height of the media.

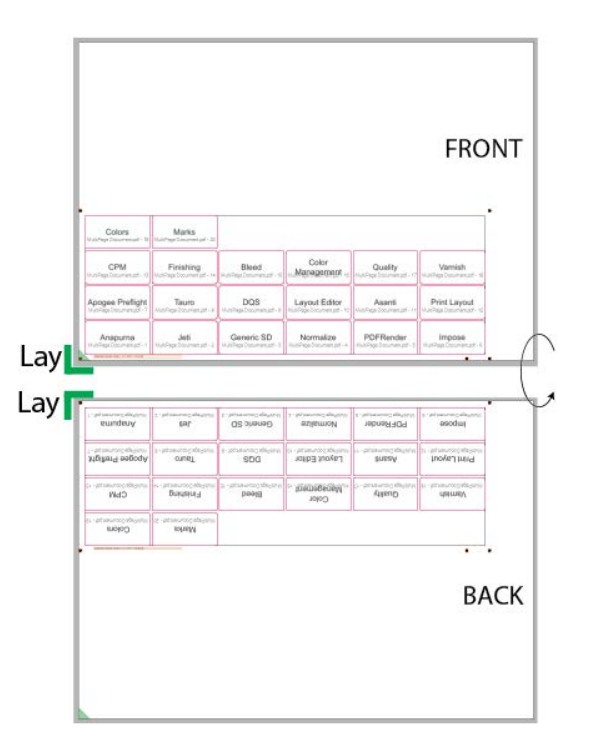

## **2. Create a back Sheet with mirrored images**

This method allows a user to print the same image mirrored on the back side of the media.

## Turn Sheets

- 1. New layout job.
- 2. Import the MultiPage Document.pdf.
- 3. Place all images to the Sheet.
- 4. Sheet > Create Back Side…
- 5. Choose Workstyle Turn Sheet and Application Back-lit.
- 6. Click Create.
	- The back Sheet is created with Workstyle turn.
	- The same image is placed on front and back.
	- The same marks are placed on the front side as on the back side.
	- The lay of the Sheet has switched horizontally but this is not visible in Layout Editor.
- 7. Submit>Make and send to printer.

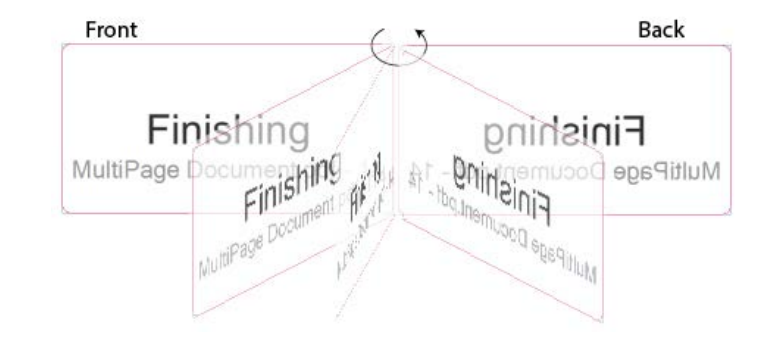

## **3. Create a back side with different Images**

This method allows a user to print different images on the back side of the media.

## How to Create Back Side content files

There are a few ways to create the back side of an image (In Illustrator/Indesign/…):

• Files without cut path: When the back side page was created with the same page size (same trim box) as the front page there is no issue.

• Files without cut path: When the back page was created with a different page size you will need to move/scale the back image inside the frame in Asanti.

Front Back

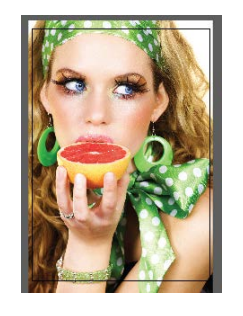

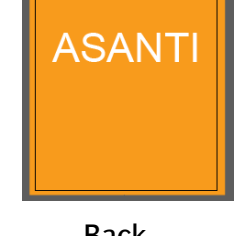

Front Back

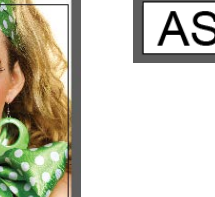

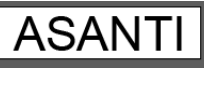

• Files with cut path: When the back page was created with the same cut path (flipped) as on the front page.

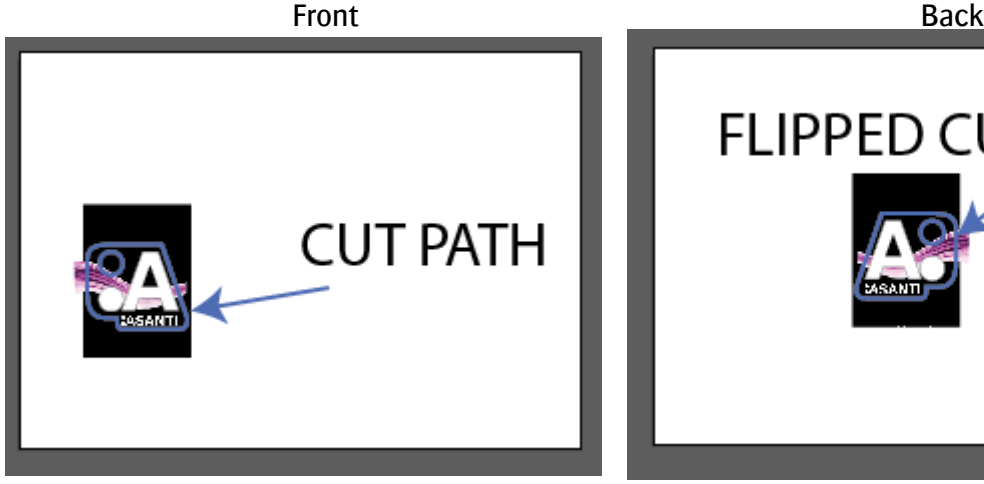

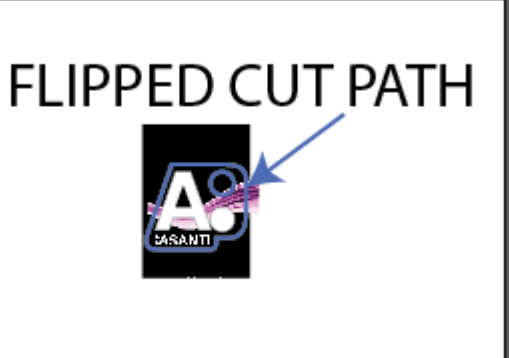

• Files with cut path: When the back page was created with no cut path and it is positioned the same distance from the left side as the front page, there is no issue. When the back page is also positioned differently than the front page you need to move it inside the frame in Asanti.

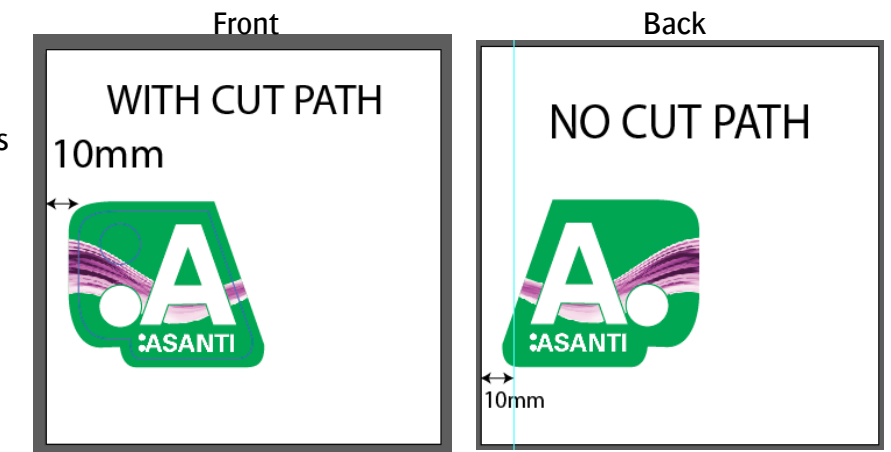

## Create Sheets

- 1. Create a new layout job.
- 2. Import all files from the double sided folder of the Sample files except the MultiPage Document file.
- 3. Place Woman Front A4.pdf two times on the Sheet.
- 4. Place KeyRingBlack Front CutPath.pdf and KeyRingGreen\_Front\_CutPath.pdf on the Sheet.

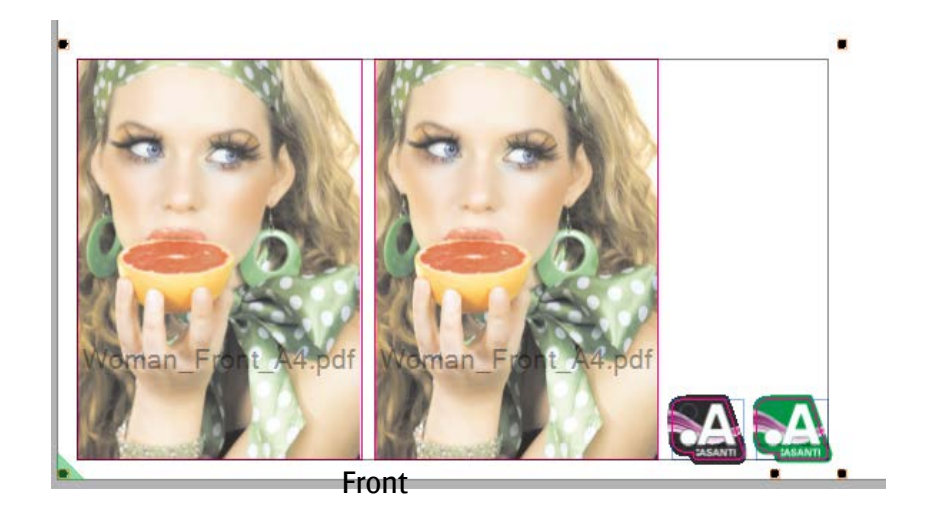

- 5. Select Sheet > Create Back Side…
- 6. Choose Workstyle Turn Sheet and Application Recto-verso.
- 7. Click Create.

This creates the back sides with empty frames.

8. Select Sheet 2 and place new images to the frames as indicated in the screenshot.

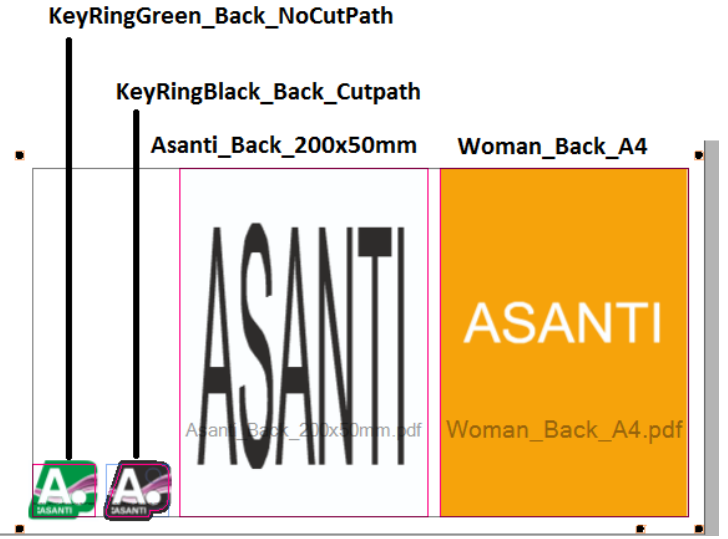

- Woman Back A4 is properly placed in the frame because the file has the same trim size as the frame.
- Asanti Back 200x50mm is automatically scaled to the frame. If you don't want it to be scaled:
	- o Context click the frame and select Clear frame.
	- o Uncheck Auto-fit in the positioning toolbar.
	- o Drag Asanti\_Back\_200x50mm to the frame.

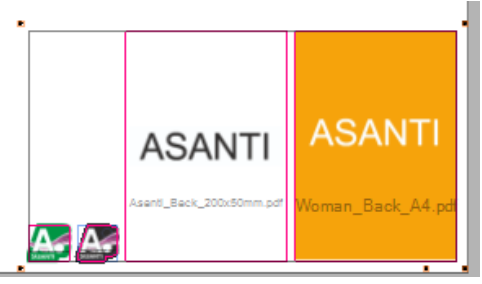

- KeyRingBlack\_Black\_Cutpath is properly placed inside the frame. The cut path of the image is used to crop the image inside the frame.
- KeyRingGreen\_Back\_NoCutPath is properly placed in the frame. The image contains no cut path. The cropping values of the frame are used to position the image. The cropping values of the frame are the same as the frame on the front side.
- 9. Submit > Make and send to printer.